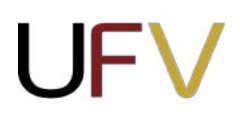

UNIVERSIDADE FEDERAL DE VIÇOSA PRÓ-REITORIA DE GESTÃO DE PESSOAS DIVISÃO DE DESENVOLVIMENTO DE PESSOAS SERVICO DE CAPACITAÇÃO DE PESSOAL

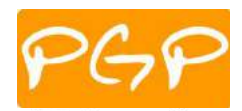

*Campus Universitário - Viçosa-MG - 36570-900 - Telefone (31)3612-2216 e 2217 - E-mail: treinar@ufv.br*

## **PASSO A PASSO PARA PREENCHIMENTO DO PDP 2023**

#### **1. INDICAÇÃO DO REPRESENTANTE DA UNIDADE**

A Chefia indica 1 (um) servidor representante da unidade para preencher as necessidades do setor no portal SIPEC. Essa indicação deve ser feita por meio do preenchimento do formulário: <https://forms.gle/p8jMDZMgVnUXorQn7>. Obs: Não é possível ter dois perfis no sistema, dessa forma, o(a) chefe não pode

ser o(a) representante da unidade.

#### **2. CADASTRO NO PORTAL SIPEC**

Após o preenchimento do formulário, a Chefia e o Representante indicado da unidade realizam o cadastro no Portal SIPEC.

Obs: A indicação do Representante e o cadastro dos dois servidores no Portal devem ser realizados **até o dia 26 de agosto de 2022**, para que a PGP possa associar os servidores à sua unidade, antes da inclusão das necessidades no Portal.

- 2.1. Os servidores (Chefia e Representante) devem se cadastrar no Portal SIPEC acessando: <https://portalsipec.servidor.gov.br/>
- 2.2. Em seguida, o servidor deverá clicar em "+ Cadastre-se":

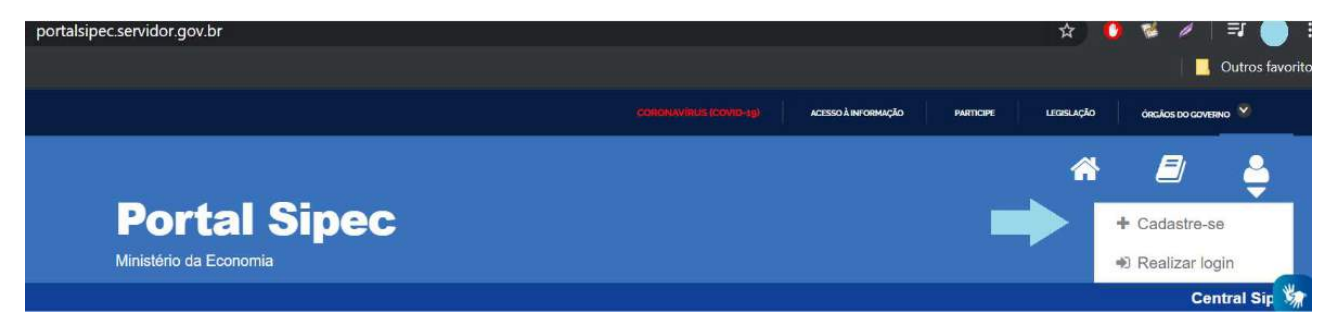

2.3. A seguir, deverá informar em qual categoria se encaixa conforme as opções apresentadas: (Escolha "Servidor federal")

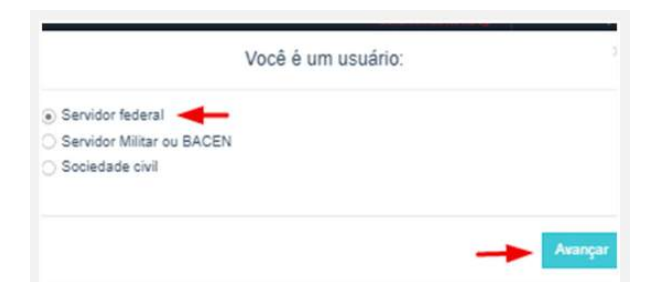

2.4. Ao selecionar a opção "servidor federal", o servidor será encaminhado para a página de login do SIGAC. Lá, deverá informar o CPF e a mesma senha utilizada para acessar o SIGAC.

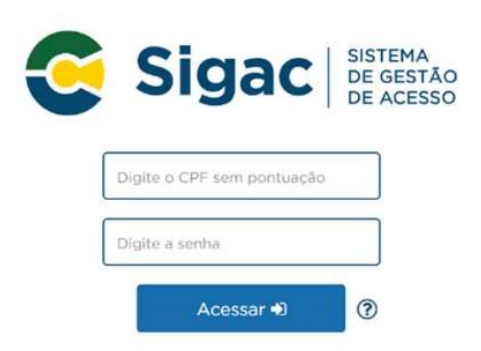

Obs: Caso o servidor não lembre a senha do SIGAC, poderá alterá-la. Para isso, deverá entrar no link: <https://sso.gestaodeacesso.planejamento.gov.br/cassso/login>, clicar em "Precisa de Ajuda?", selecionar a opção "Esqueci minha senha" e seguir os passos indicados. Após a alteração da senha, voltar para o passo 2.1

2.5 Ao entrar com os dados na tela do SIGAC, abrirá uma tela para atualizar as informações de cadastro. Verifique se todas as informações estão corretas e selecione a opção "Declaro como verdadeiras todas as informações acima" e depois clique em salvar.

### **3. IDENTIFICAÇÃO DE NECESSIDADES**

- 3.1. A chefia e o representante devem se reunir com todos os servidores da unidade e discutir coletivamente sobre as necessidades da equipe e da unidade.
- 3.2. As necessidades de desenvolvimento devem considerar as ações de docentes e técnicos-administrativos e incluem: cursos/eventos de capacitação, licença para capacitação e educação formal.

Obs: Não serão admitidas necessidades que representam tão somente o interesse particular de um servidor específico, devendo – diversamente disso – representar uma necessidade reconhecida pela equipe. Uma equipe pode ter uma necessidade que, presentemente, apenas um servidor a possua, mas desde que a equipe tenha reconhecida como uma necessidade da equipe, esta necessidade poderá ser considerada.

Obs: Sugere-se que a equipe não ultrapasse a quantidade de 10 ações de necessidades registradas no Portal SIPEC, para que esta reflita em termos de prioridades e não aponte imoderadamente toda necessidade que lhe apareça de início.

#### **4. REGISTRO DAS NECESSIDADES NO SISTEMA**

O Representante da unidade realiza a inclusão das necessidades do setor no Portal SIPEC.

- 4.1. Para este registro o representante deve entrar no Portal SIPEC: <https://portalsipec.servidor.gov.br/>
	- E) ≪ **Portal Sipec Central Sin** A INICIAL
- 

4.3. Entrar com o CPF e senha cadastradas, via SIGAC

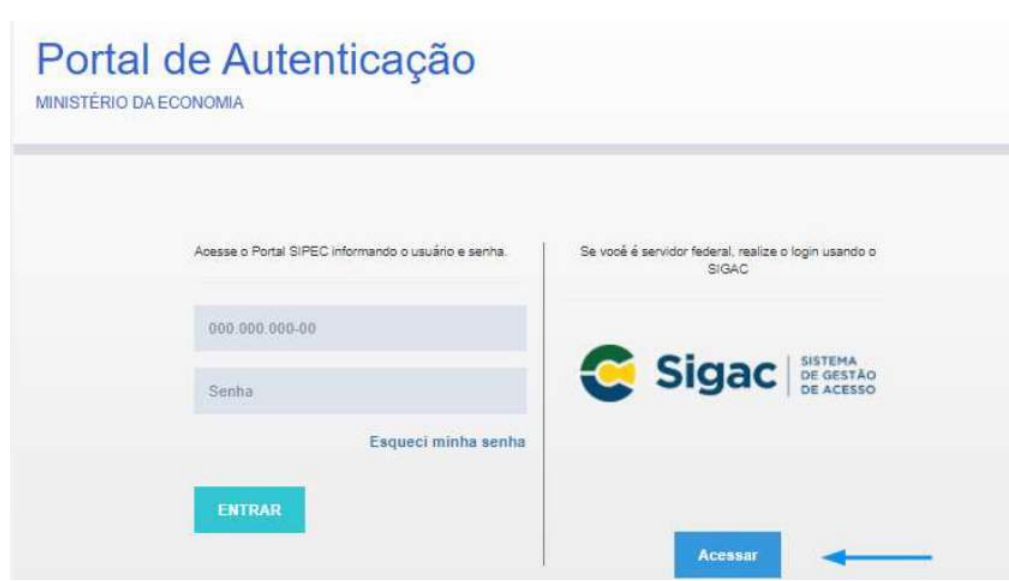

4.2. Realizar login

4.4. Acessar a área de Representante PDP

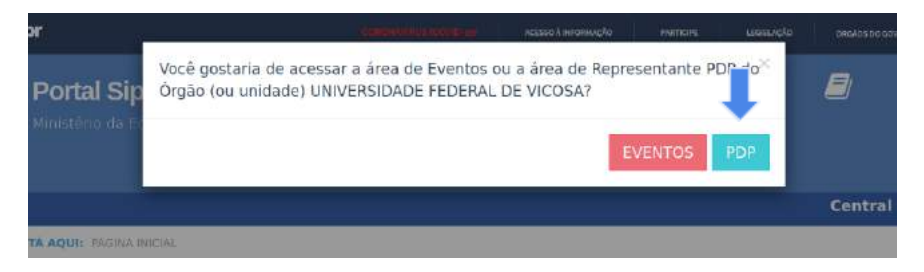

4.5. Clicar na opção "Filtrar", selecionar o ano do Plano (2023) e clicar em "Pesquisar".

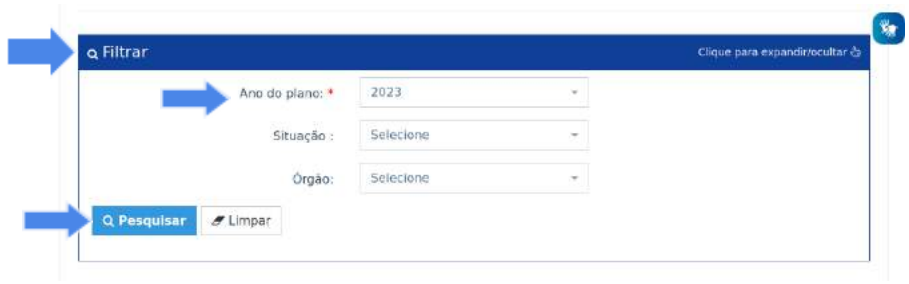

4.6. Clicar em Gerenciar itens de necessidade (ícone destacado na imagem abaixo).

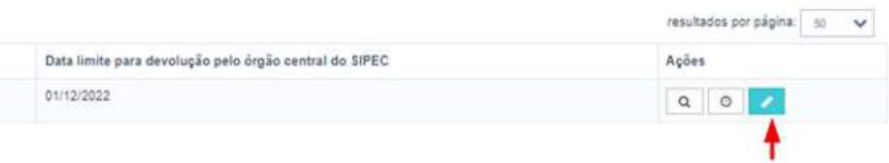

4.7. Clicar em Cadastrar+

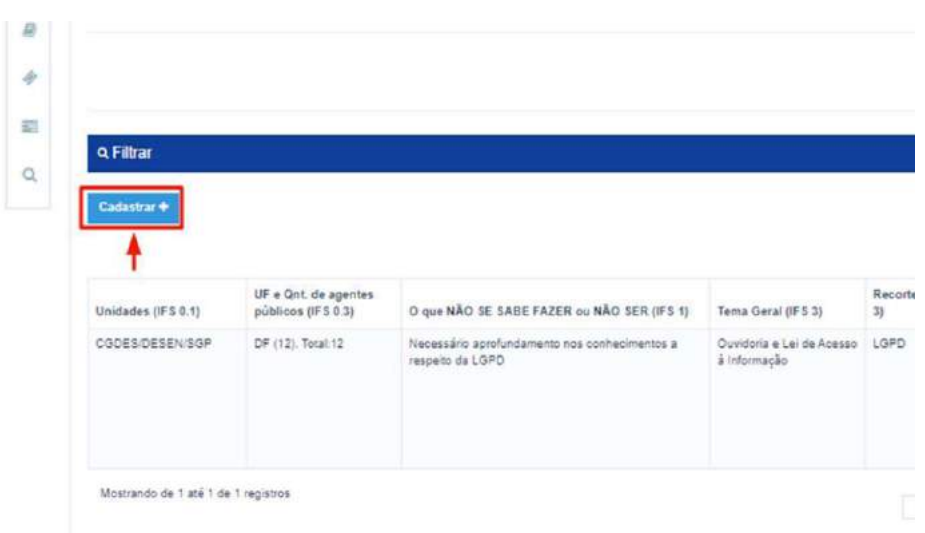

# 4.8. Para cada necessidade, o representante deverá responder às seguintes perguntas:

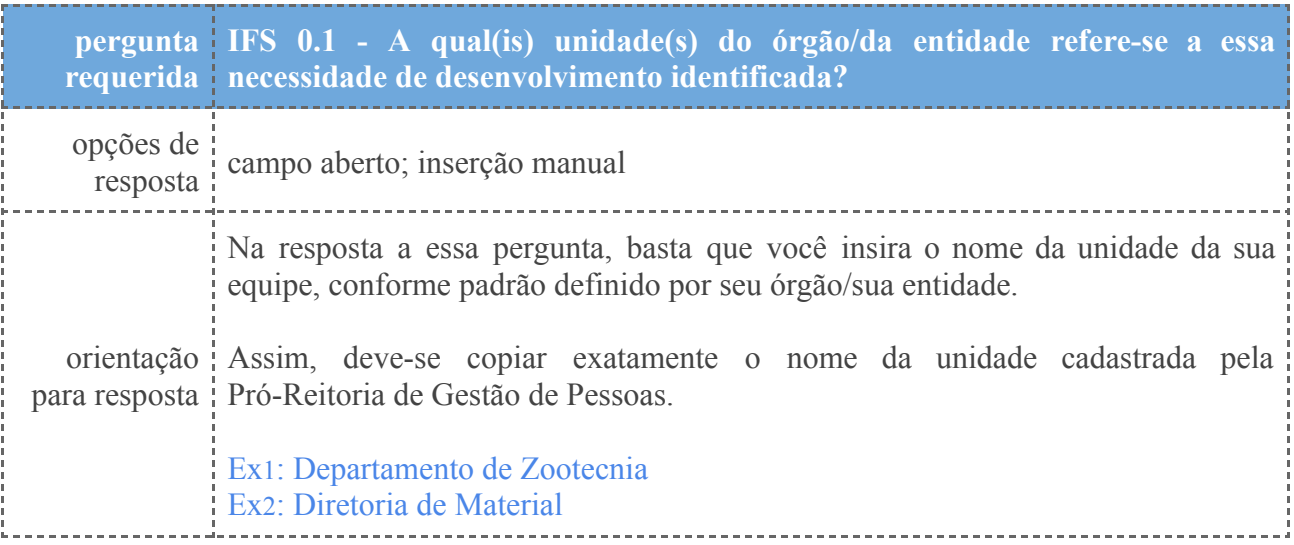

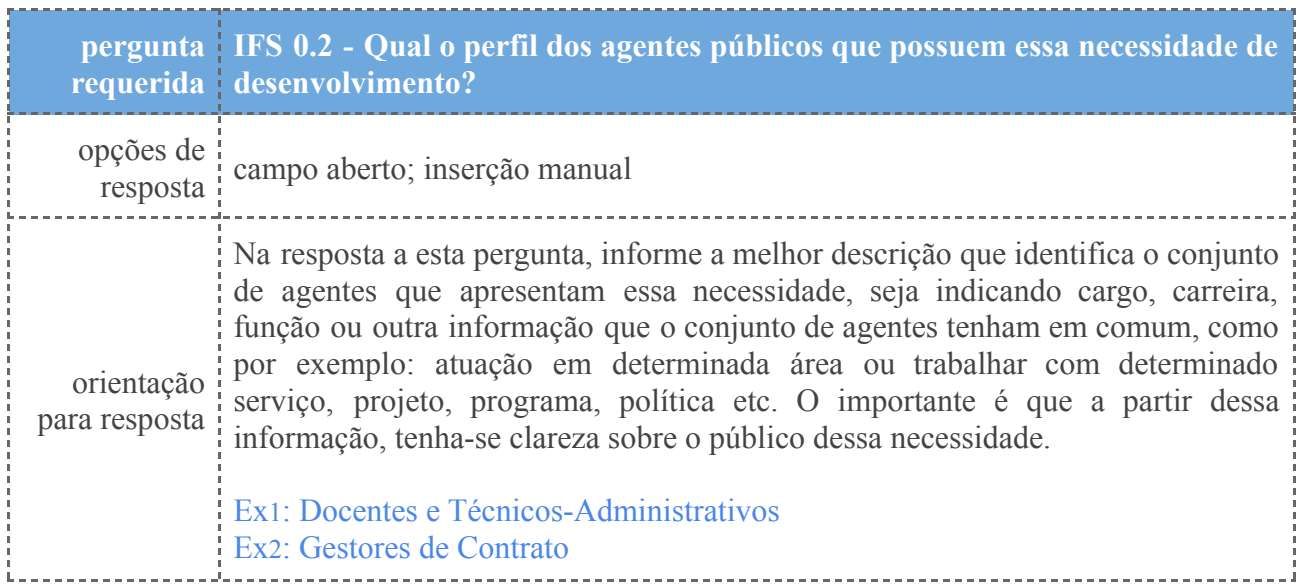

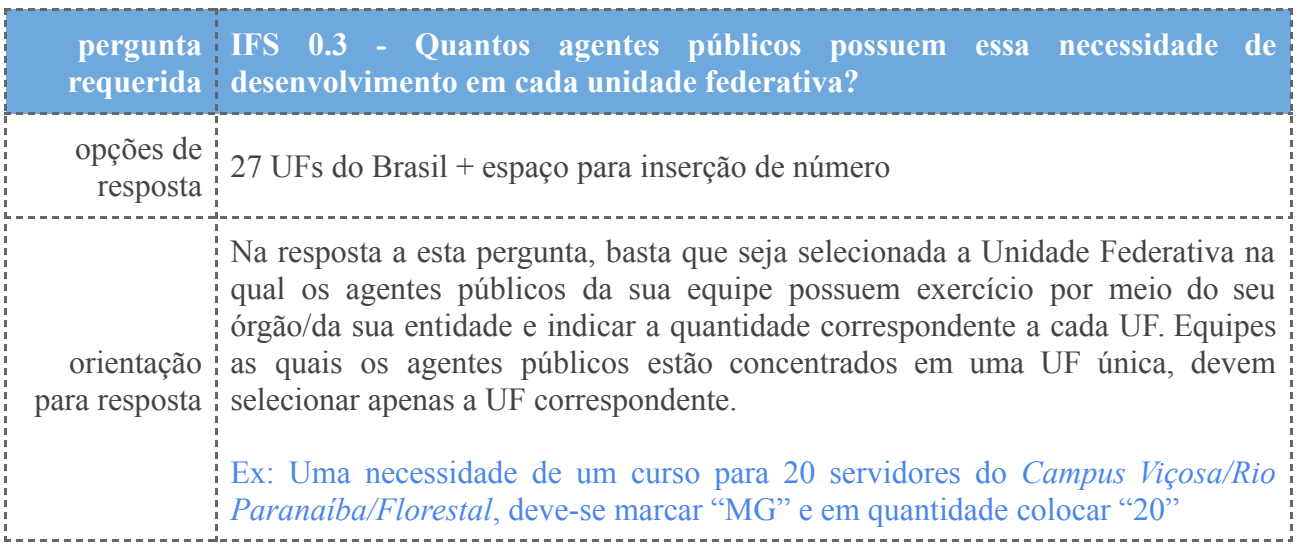

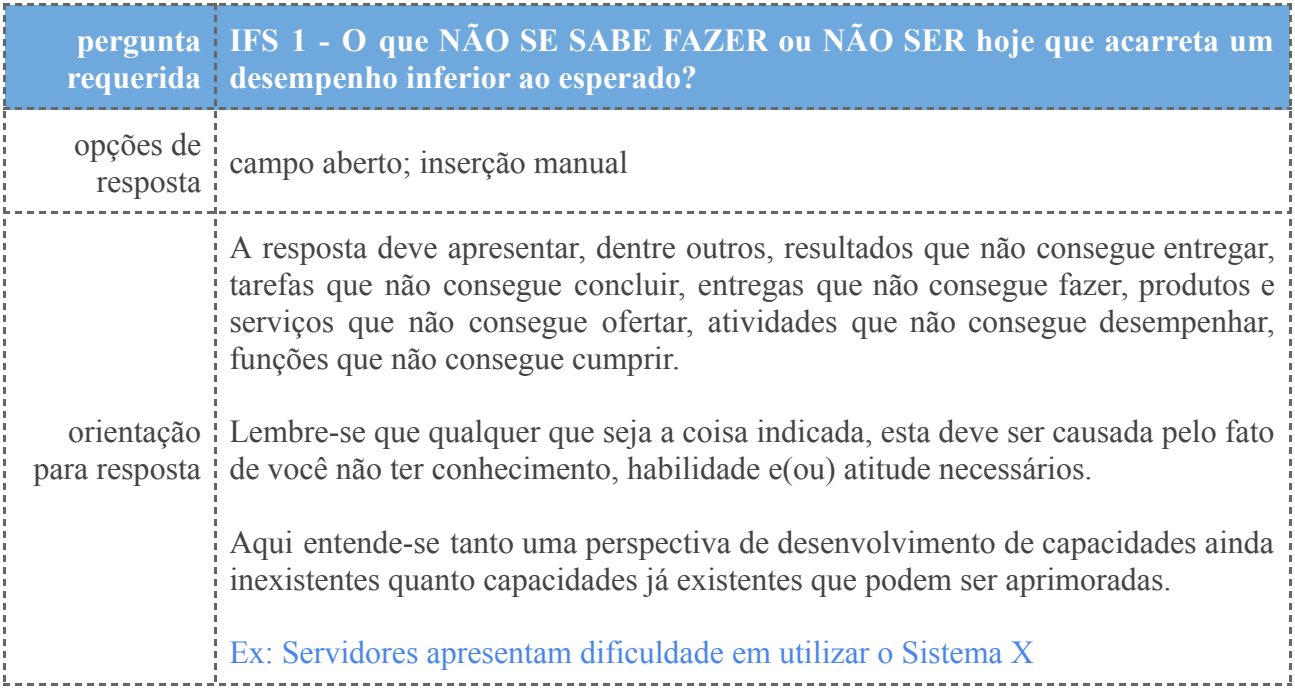

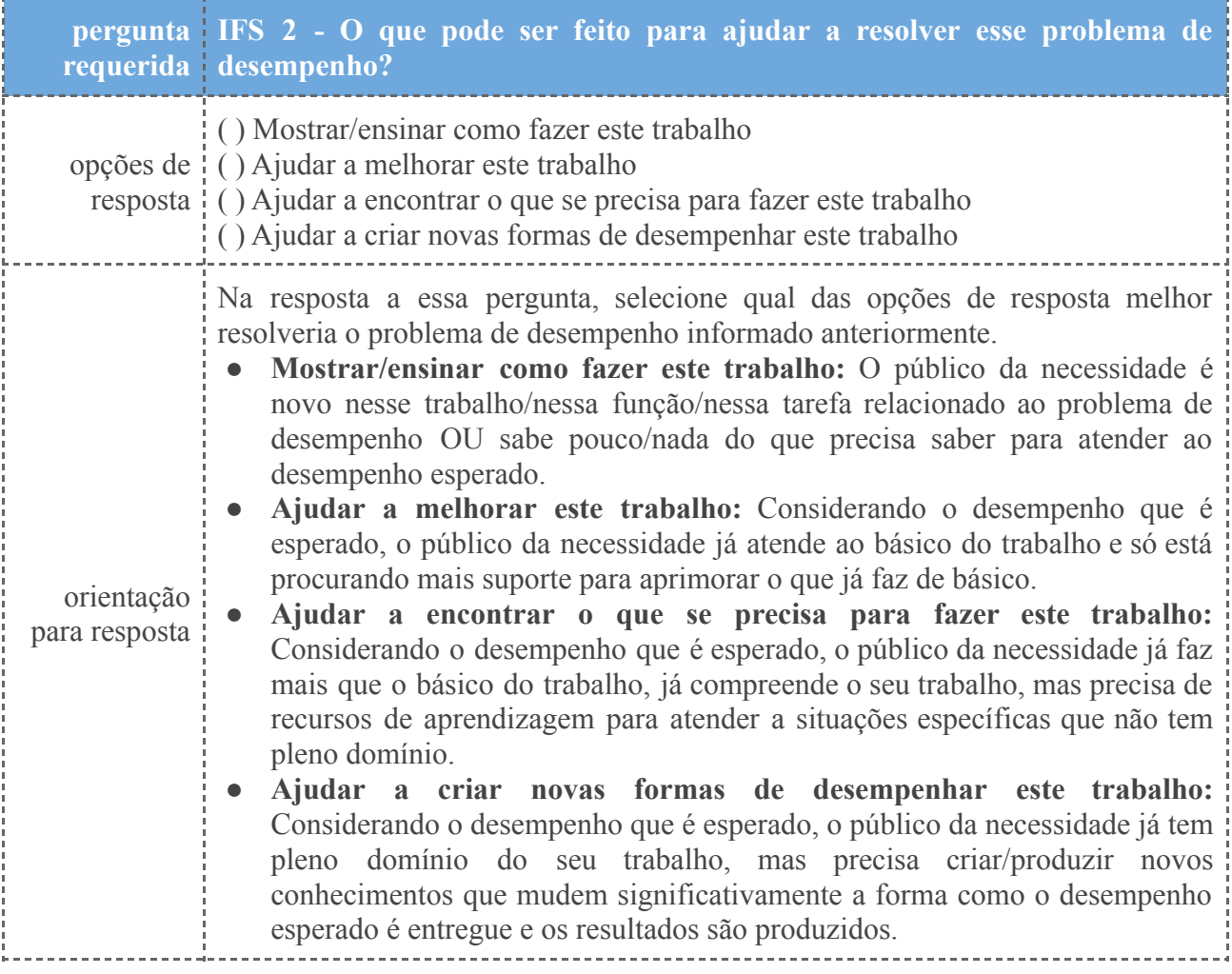

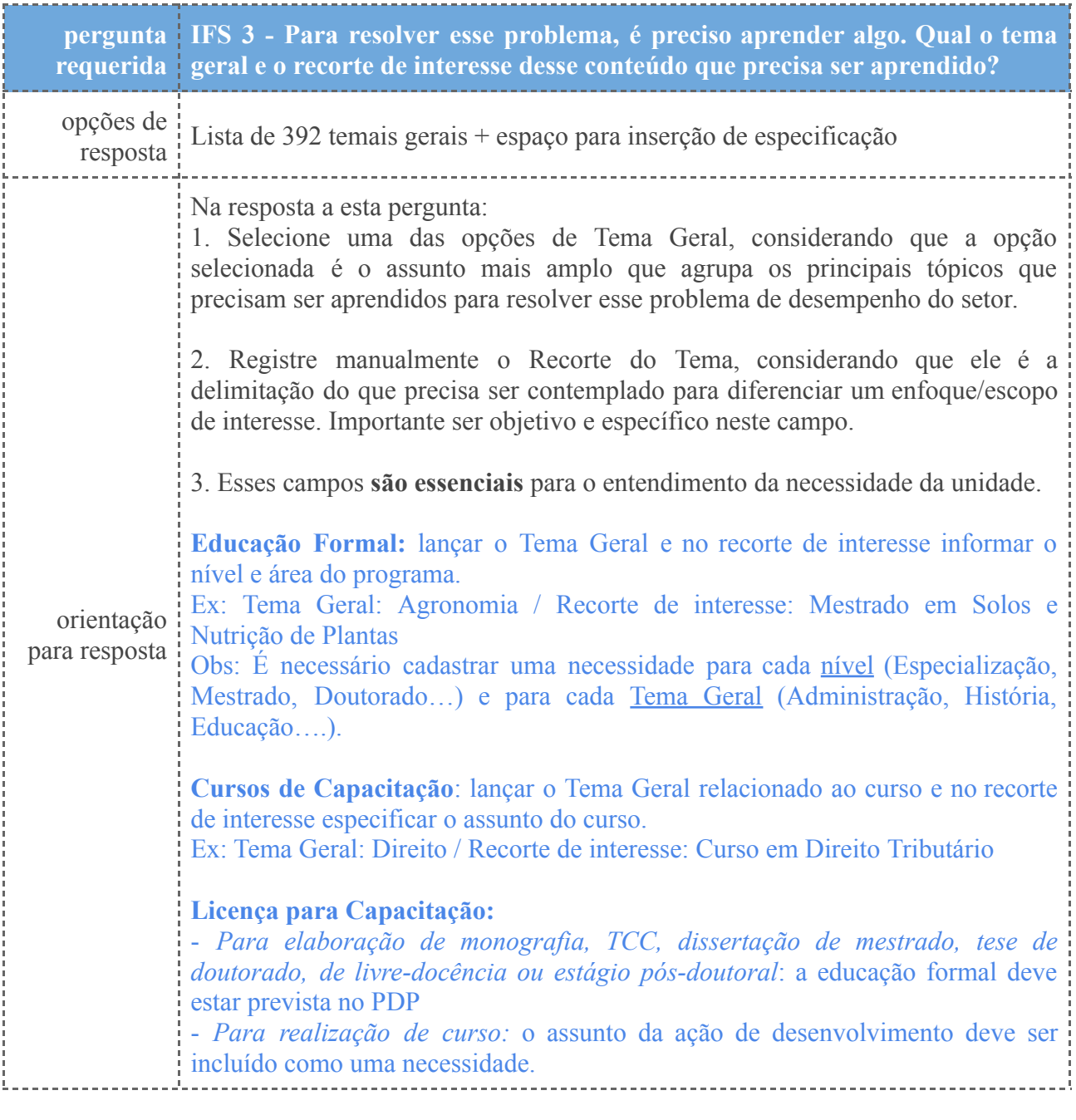

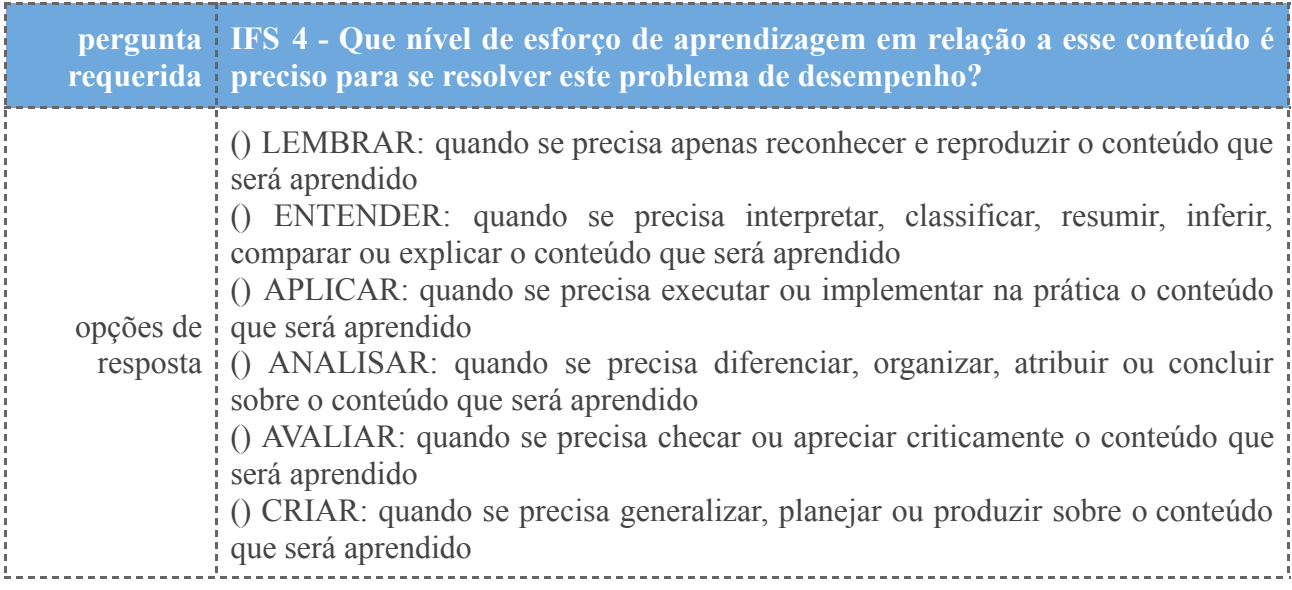

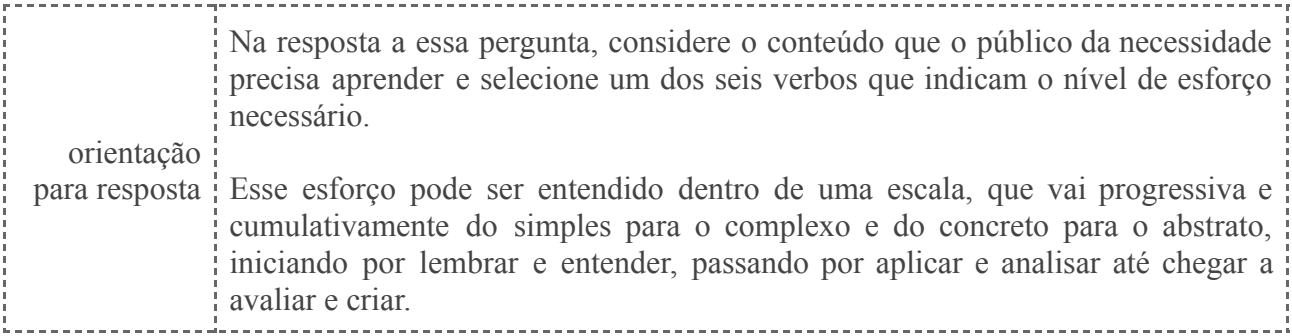

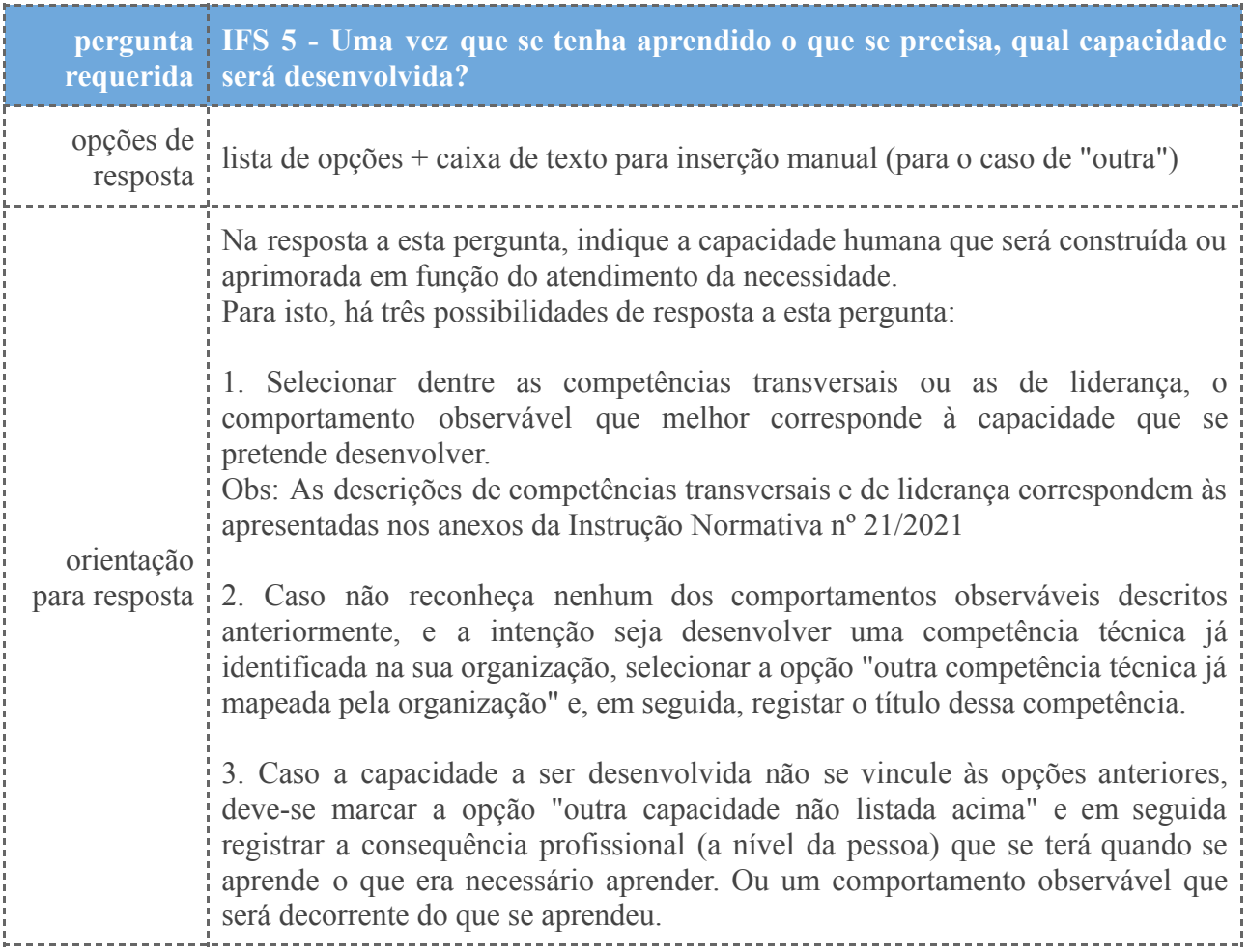

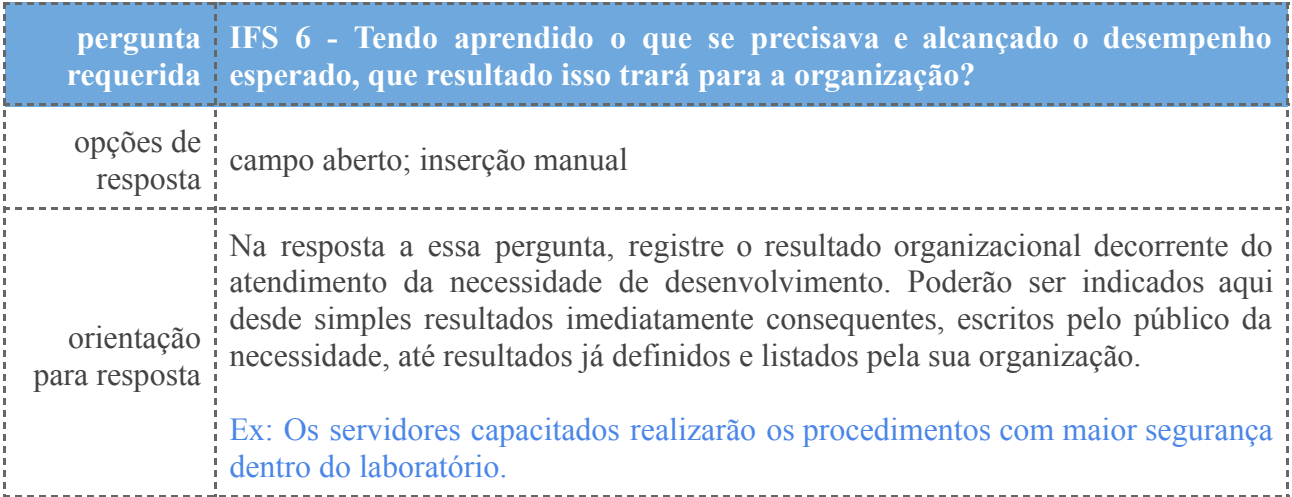

#### 4.9 Após o lançamento das necessidades, deve-se salvar as ações de

#### desenvolvimento.

Segue abaixo a demonstração das perguntas no sistema:

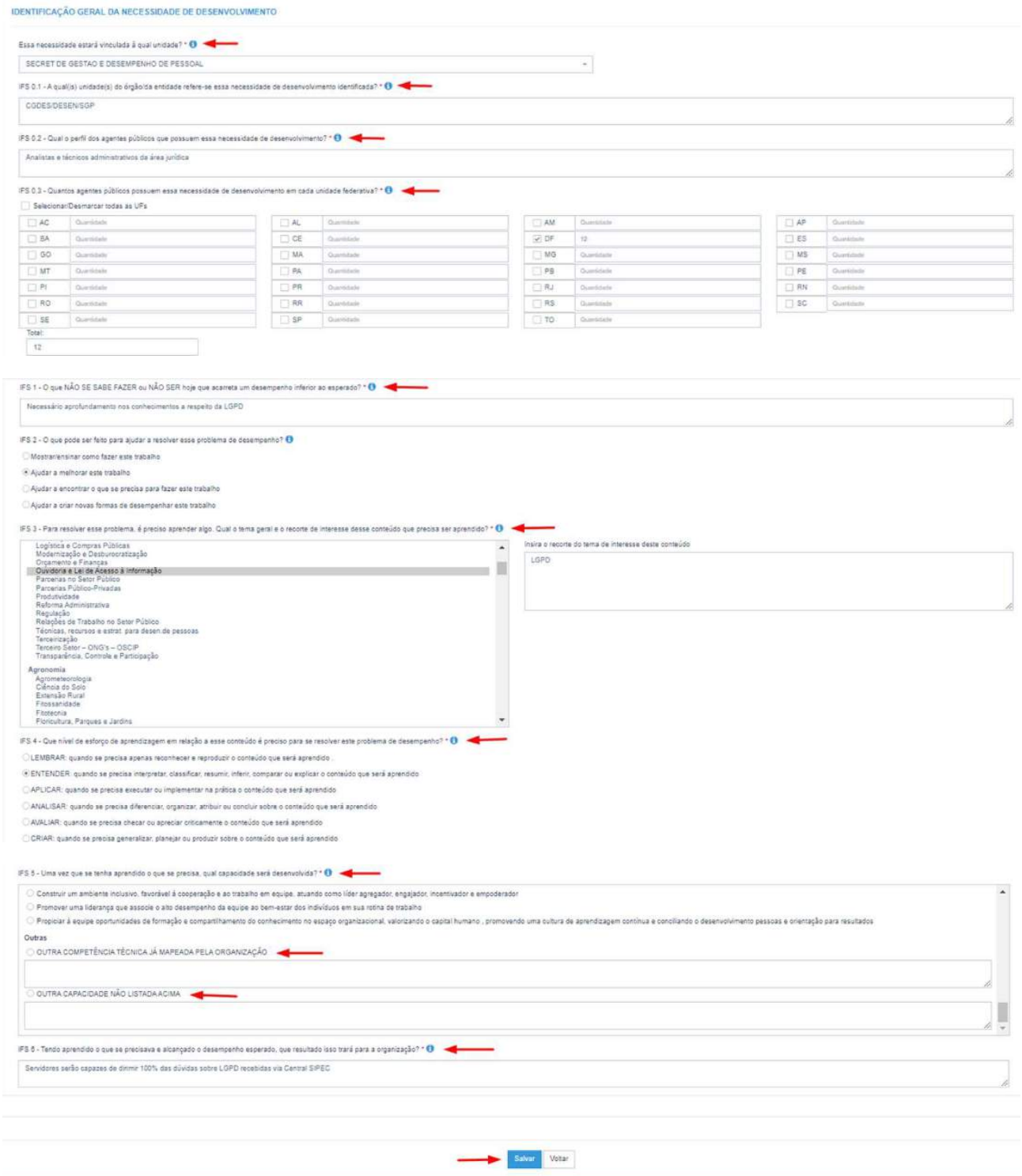

Obs: Se for necessário alterar uma necessidade já cadastrada, basta acessar o ambiente "Gerenciar Necessidade", e clicar no "Lápis". Para excluir uma necessidade, clicar no "X".

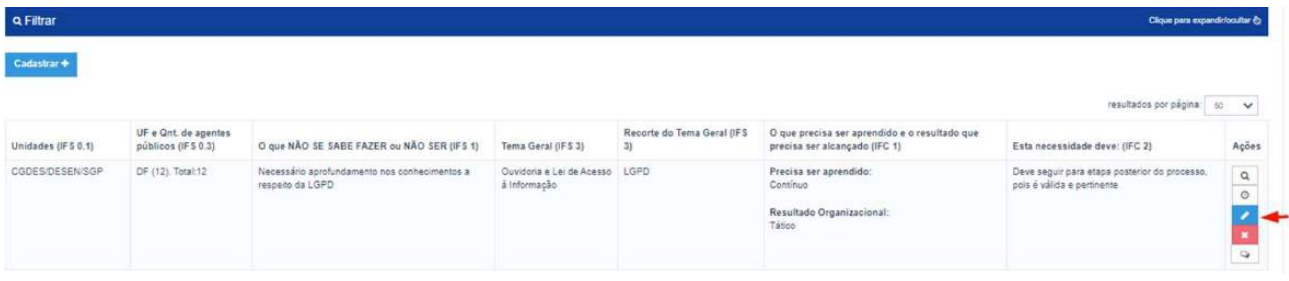

### **5. VALIDAÇÃO DAS NECESSIDADES**

5.1 - A Chefia deve inicialmente fazer o login no sistema, escolher o ambiente PDP, filtrar o ano de 2023 (conforme itens 4.1, 4.2, 4.3, 4.4 e 4.5 deste guia) e em seguida, deverá selecionar a opção "Gerenciamento de Necessidades" onde terá acesso a todas as necessidades do órgão.

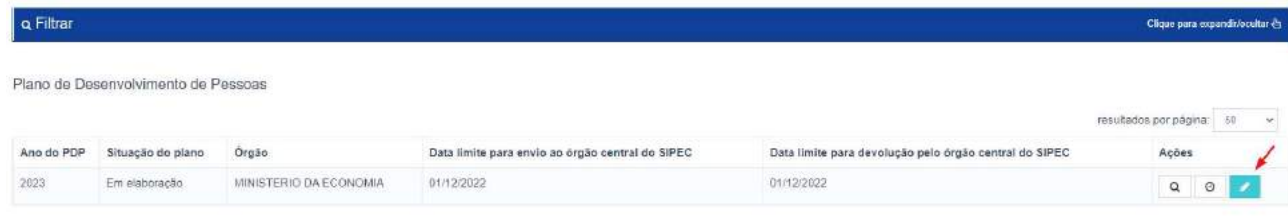

5.2 Em primeiro lugar, a Chefia deverá filtrar a unidade ligada à ela (escrever o nome do setor por extenso), para só então ver as necessidades de desenvolvimento de sua equipe e passar à validação das mesmas.

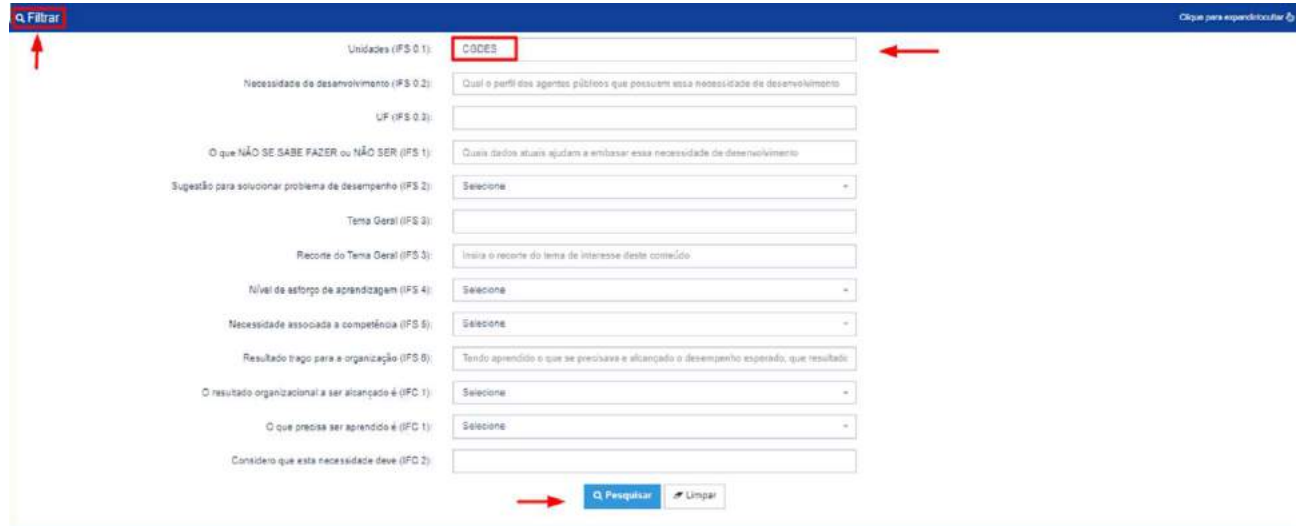

5.3 Em seguida, no ambiente "Gerenciar Necessidades", a Chefia deverá validar cada uma das necessidades de desenvolvimento de sua equipe, clicando no "Check":

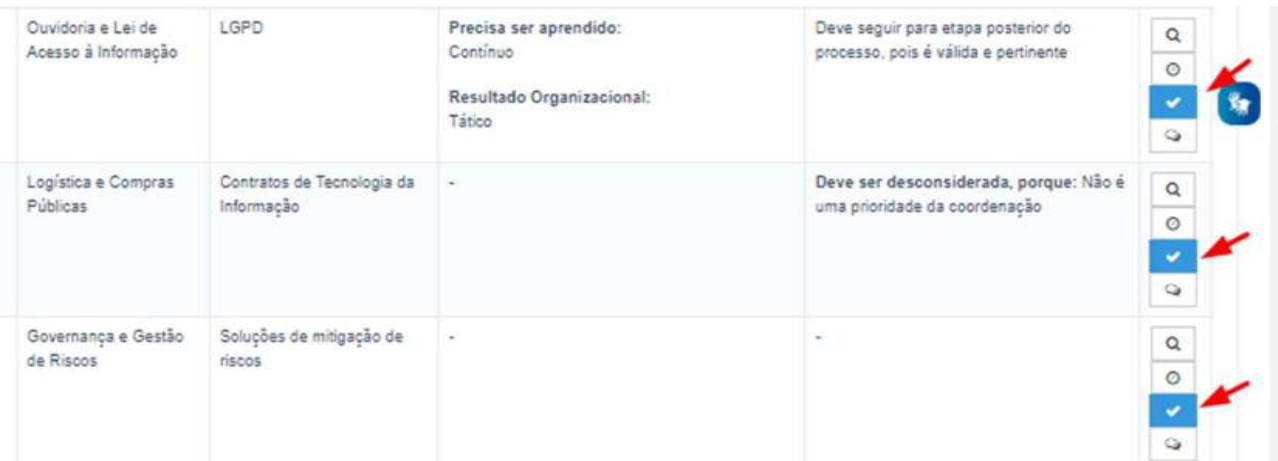

5.4 Após clicar no "check", o sistema abrirá um "pop-up" para cada uma das necessidades de desenvolvimento. É neste local e momento, que a Chefia deverá avaliar a necessidade e verificar se esta deve seguir para a análise da Unidade de Gestão de Pessoas ou se deve ser desconsiderada, conforme critérios definidos.

5.5 Para cada necessidade, a chefia deverá responder às seguintes perguntas:

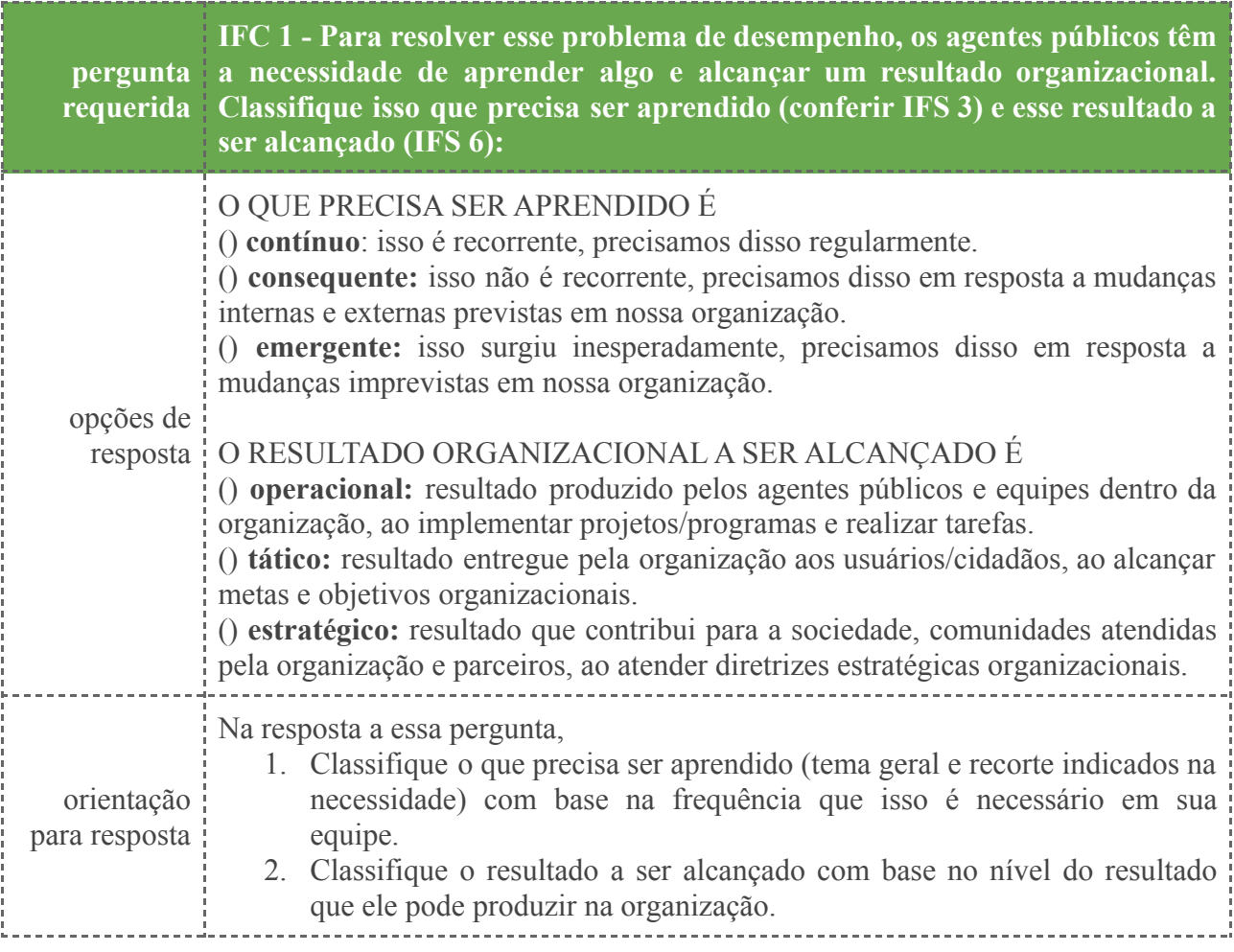

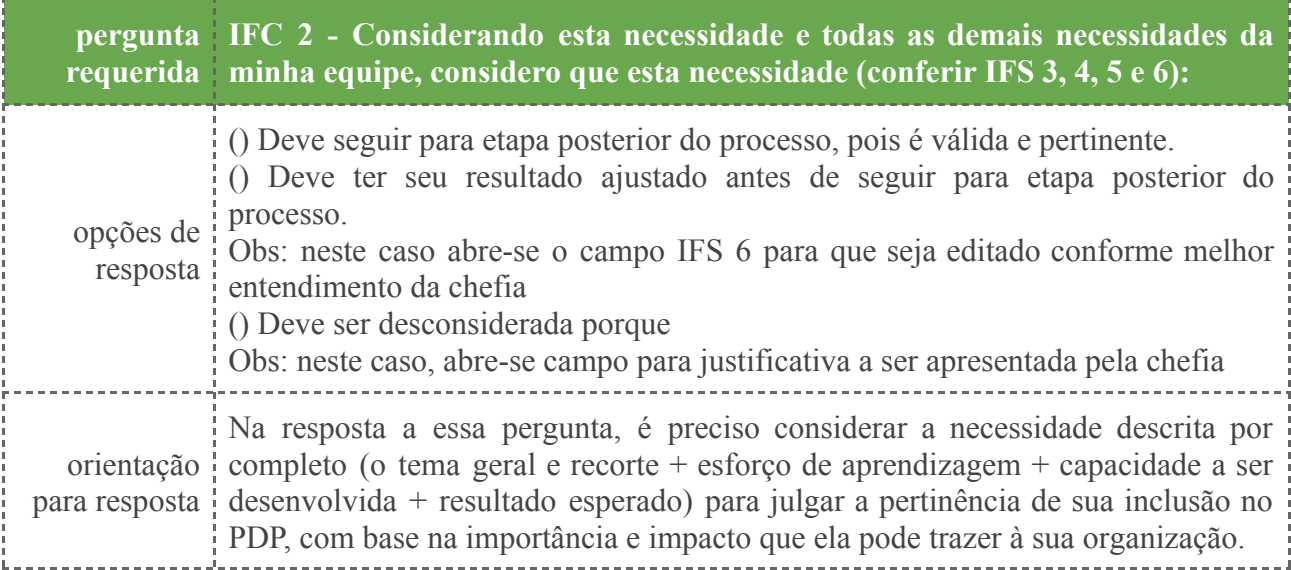

## Segue abaixo a demonstração das perguntas no sistema:

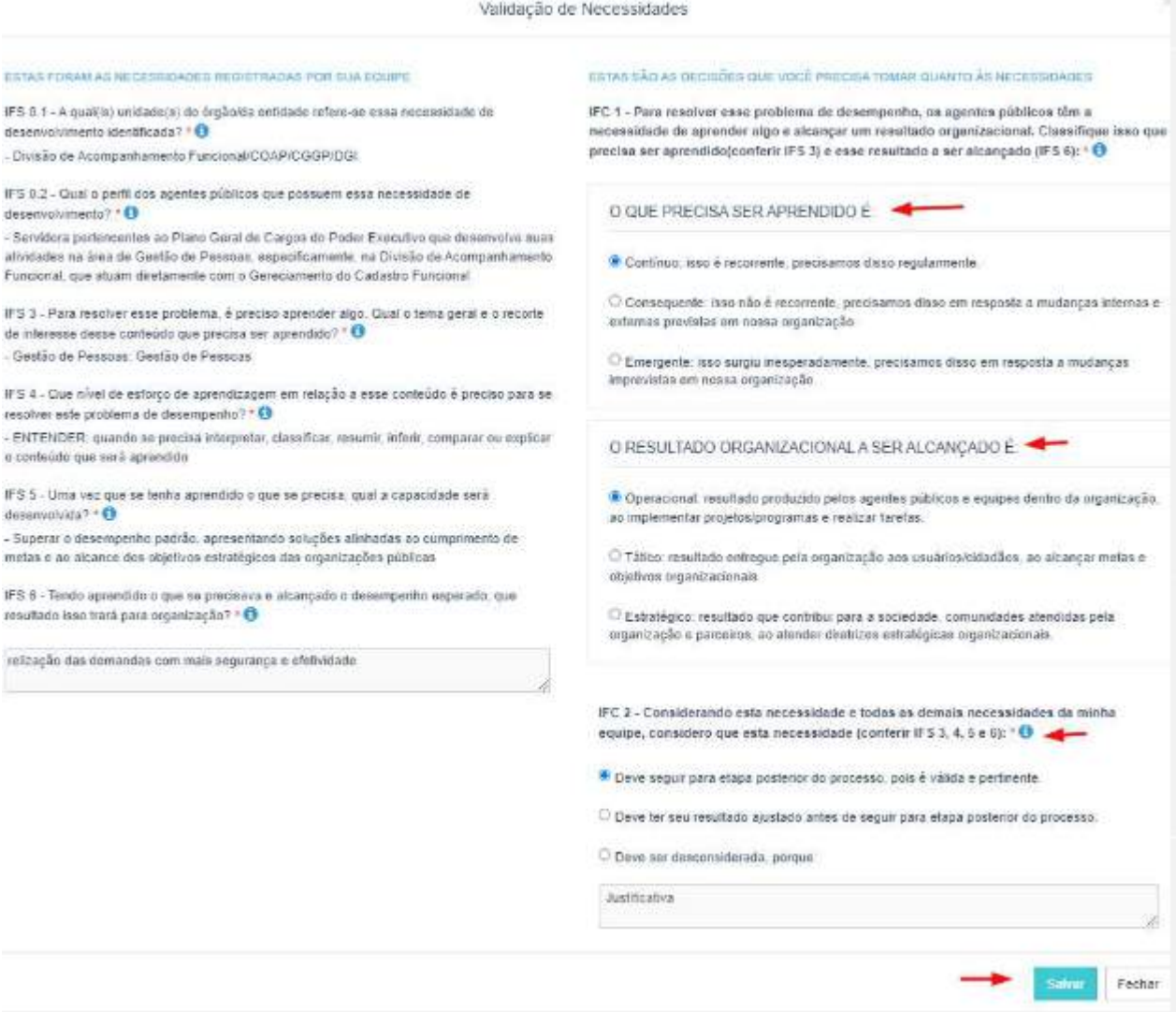

5.6 À medida em que as necessidades forem priorizadas pela Chefia, estas apresentarão o "check" verde e serão disponibilizadas, automaticamente, para avaliação da Unidade de Gestão de Pessoas.

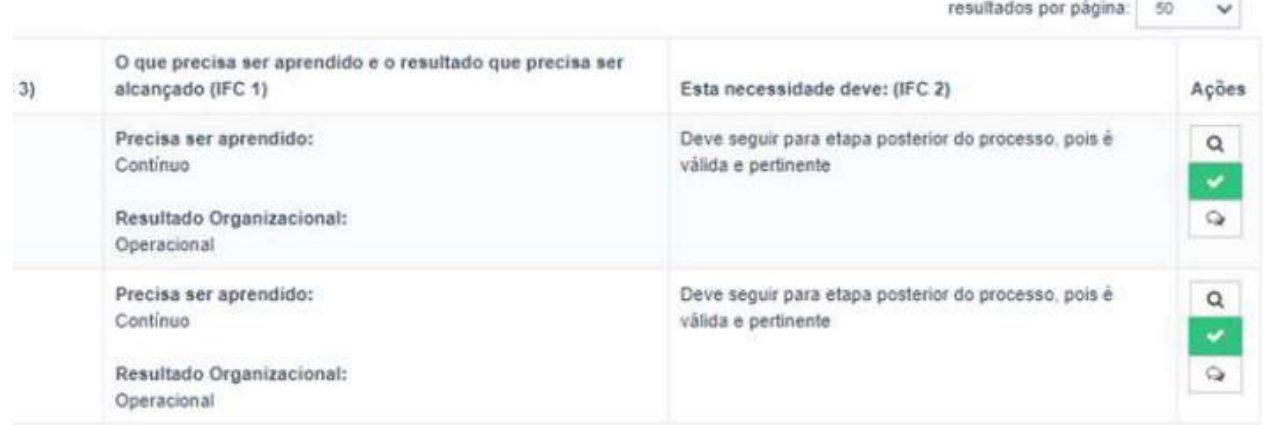

## **6. DEVOLUÇÃO DO PROCESSO - até o dia 16 de setembro de 2022**

Após o lançamento e validação das necessidades, a chefia deve exportar as necessidade de desenvolvimento de sua equipe, conforme indicação abaixo, e incluir o arquivo no processo RH86 - Plano de Desenvolvimento de Pessoas de sua unidade.

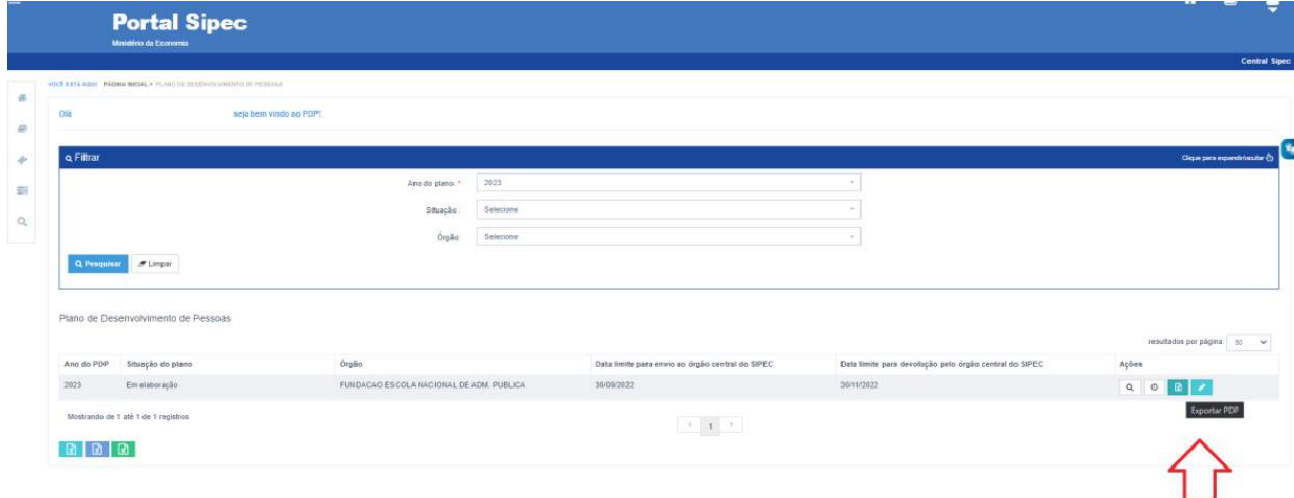

Após este procedimento, o processo deve ser devolvido à DDP-Capacitação.

## **7. ANÁLISE DA UNIDADE DE GESTÃO DE PESSOAS**

A Pró-Reitoria de Gestão de Pessoas irá analisar, consolidar e priorizar as necessidades de todas as unidades da UFV que entrarão no Plano.

## **8. APROVAÇÃO DA AUTORIDADE MÁXIMA DO ÓRGÃO**

O Reitor deverá analisar, aprovar e encaminhar o Plano ao Órgão Central no Portal SIPEC.

Outras informações:

- Este documento foi adaptado do Guia de Elaboração do Plano de Desenvolvimento de Pessoas 2023 do Governo e a versão completa deste guia encontra-se no link: [https://www.gov.br/servidor/pt-br/acesso-a-informacao/gestao-de-pessoas/pndp/pag](https://www.gov.br/servidor/pt-br/acesso-a-informacao/gestao-de-pessoas/pndp/paginas/GuiaparaelaboraodoPDP2023verso30.06.22.pdf) [inas/GuiaparaelaboraodoPDP2023verso30.06.22.pdf](https://www.gov.br/servidor/pt-br/acesso-a-informacao/gestao-de-pessoas/pndp/paginas/GuiaparaelaboraodoPDP2023verso30.06.22.pdf)
- Webinário "Elaborando o Plano de Desenvolvimento de Pessoas (PDP) 2023" <https://suap.enap.gov.br/portaldoaluno/curso/1721/>